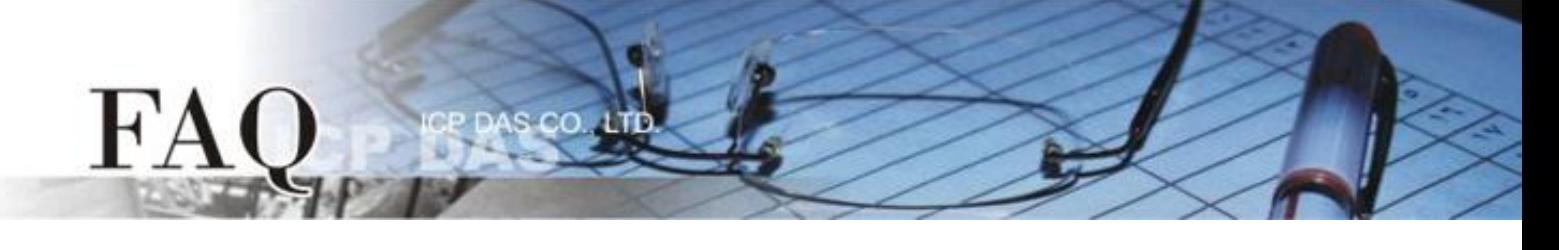

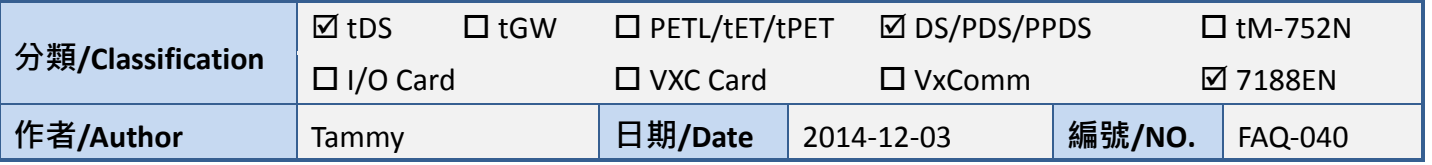

# 問題**:** 如何配置 **tDS/PDS/7188EN** 系列模組的 **TCP Port** 碼**?**

答: tDS/PDS/7188EN 系列模組內建有網頁伺服器來充許使用者配置模組的各項功能。因此, 使用者可 以透過網路來輕鬆設定自己所需要的 TCP Command Port,當 TCP Command Port 設定完成後,tDS/PDS/7188EN 系列模組上序列埠所對應的 TCP Port 也會跟著一起改變, 其模組上第一個序列埠所對應的 TCP Port 便 是 "TCP Command Port +1" · 第二個序列埠所對應的 TCP Port 便是 "TCP Command Port + 2"... 其它序列埠所 對應的 TCP Port 將以此類推。

注意: tDS/PDS/7188EN 系列模組預設 Command Port = 10000, 其模組序列埠 COM1/COM2/COM3 的 TCP Port = 10001/10002/10003。

詳細配置步驟如下:

步驟 **1:** 執行 **VxComm Utility** 來搜尋 **tDS/PDS/7188EN** 系列模組。

VxComm Utility 下載位置如下: [http://www.icpdas.com/products/Software/](http://www.icpdas.com/products/Software/VxComm/vxcomm.htm) [VxComm/vxcomm.htm](http://www.icpdas.com/products/Software/VxComm/vxcomm.htm)

步驟 **2:** 配置正確有效的網路設定至 **tDS/PDS/7188EN** 系列模組。

![](_page_0_Picture_227.jpeg)

請參考至快速入門指南 "太網路配置設定"。

![](_page_0_Picture_228.jpeg)

![](_page_1_Picture_0.jpeg)

步驟 **3:** 打開 **web** 瀏覽器,在網址列中輸入 **tDS/PDS/7188EN** 系列模組的 **IP** 位址。 **(**或是按 **VxComm Utility** 中的 **"Web"** 按。**)**

#### 步驟 **4:** 進入網頁伺服器中。

### **tDS** 系列

請在"Login password"欄位輸入密碼 (第一次登入的用戶請輸入原廠預設的密碼 admin), 然後單 擊 "Submit" 按鈕來進入網頁伺服器。

![](_page_1_Picture_5.jpeg)

#### **PDS/7188EN** 系列

![](_page_1_Picture_122.jpeg)

![](_page_2_Picture_0.jpeg)

## 步驟 **5:** 配置您所需的 **TCP Command Port (**預設設定**: 10000)**。

# **tDS** 系列

- 1. 單擊 "Network Setting" 標籤連結進入設定頁面。
- 2. 在 TCP Command Port 欄位中輸入您的 TCP Command Port 值。
- 3. 單擊 "Update Settings" 按鈕來完成配置。

![](_page_2_Picture_110.jpeg)

![](_page_3_Picture_0.jpeg)

### **PDS/7188EN** 系列

- 1. 單擊 "Network Setting" 標籤連結進入設定頁面。
- 2. 在 Command Port 欄位中輸入您的 TCP Command Port 值。

CO.

3. 單擊 "SET TCP/IP" 按鈕來完成配置。

![](_page_3_Picture_109.jpeg)

範例**:** 當 **PPDS-755-MTCP** 的 **Command Port** 設定為 **100** 時, 其模組 **Port1/Port2/Port3/Port4/Port5** 對應的 **TCP Port** 便為 **101/102/103/104/105**。

-完成-

**Q**